# Probleemoplossing voor ISSU-upgrade op C9800

# Inhoud

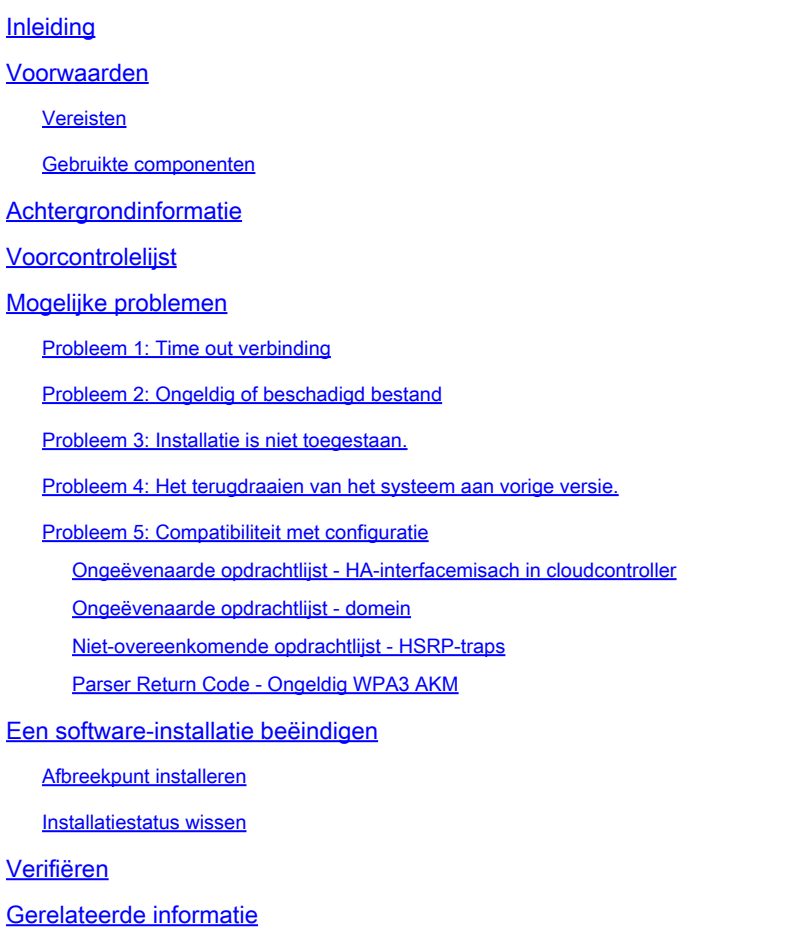

## Inleiding

Dit document beschrijft de pre-checklist voor de ISSU-upgrade en de manier waarop u problemen kunt oplossen met potentiële problemen met de Cisco Catalyst 9800 Series draadloze controller.

## Voorwaarden

Vereisten

Cisco raadt kennis van de volgende onderwerpen aan:

- Cisco Catalyst 9800 draadloze controller
- Stateful Switchover met hoge beschikbaarheid (HA SSO)

### Gebruikte componenten

De informatie in dit document is gebaseerd op de volgende software- en hardware-versies:

- Cisco Catalyst 9800-L draadloze controller in HA SSO-paar versie Cisco IOS 17.9.4a en 17.9.5
- AP-modellen (C9130AXI, C9120AXI/E, C9115AXI, AIR-AP4800, AIR-AP3802I/E, AIR-• LAP3702I, AIR-AP1852I)

De informatie in dit document is gebaseerd op de apparaten in een specifieke laboratoriumomgeving. Alle apparaten die in dit document worden beschreven, hadden een opgeschoonde (standaard)configuratie. Als uw netwerk live is, moet u zorgen dat u de potentiële impact van elke opdracht begrijpt.

# Achtergrondinformatie

Voor het uitvoeren van een ISSU is er een aantal achtergrondinformatie te volgen:

- Het apparaat moet in HA SSO-paar zijn.
- ISSU ondersteunt alleen upgrades in deze apparaten, Cisco Catalyst 9800-80, 9800-40, 9800-L, 9800-CL (Private Cloud)
- ISSU-downgrade wordt niet ondersteund voor Cisco Catalyst 9800 Series draadloze controllers.
- Het basisbeeld moet Cisco IOS 17.3 of hoger zijn.
- ISSU wordt ondersteund tussen langdurige releases van dezelfde grote release. Voorbeeld: Cisco IOS 17.6.x tot 17.6.y of 17.6.x tot 17.9.x wordt ondersteund.
- ISSU wordt niet ondersteund tussen belangrijke releases. Voorbeeld: Cisco IOS 16.x.x tot 17.x.x of 17.x.x tot 18.x.x wordt niet ondersteund.

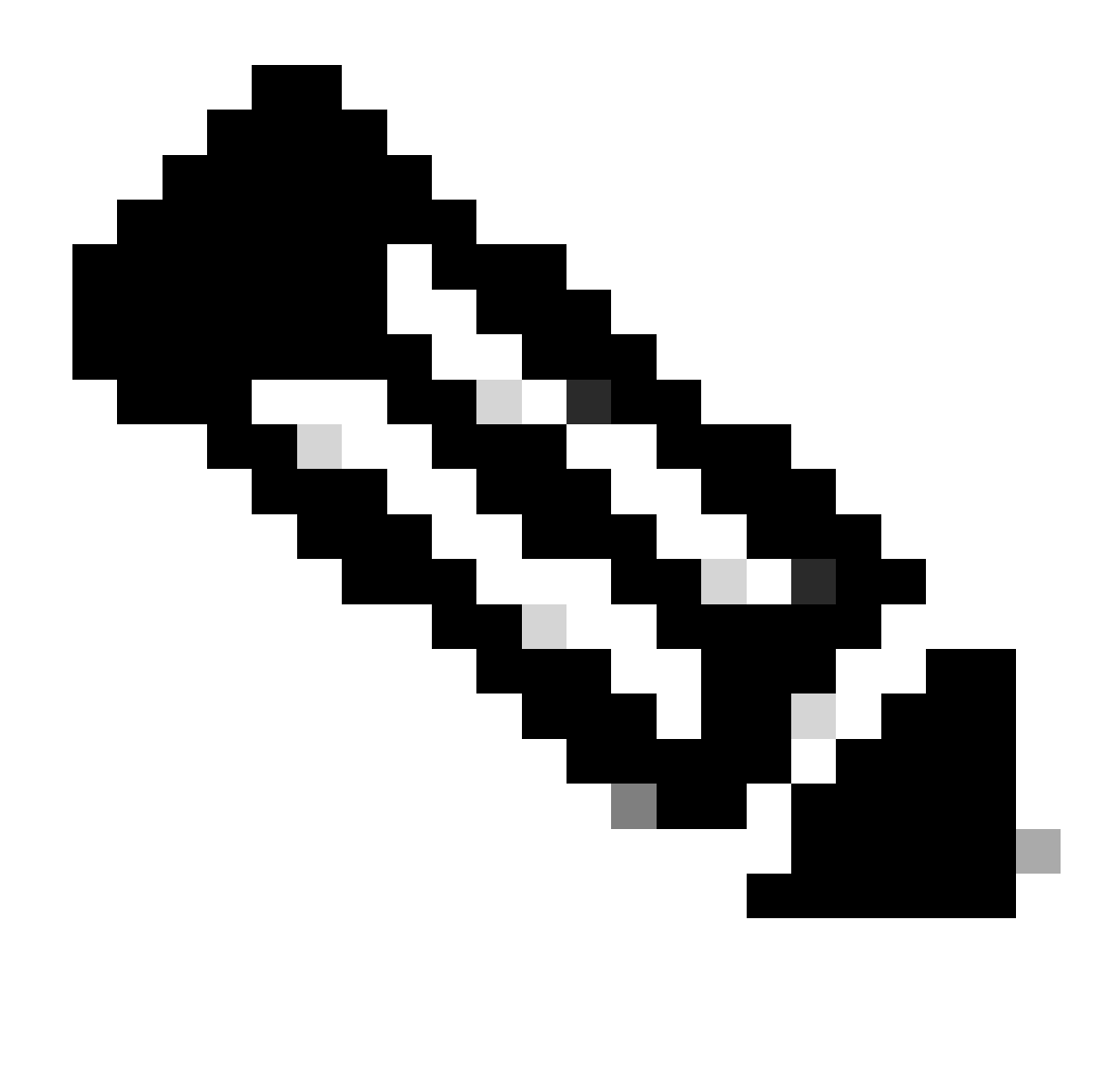

Opmerking: Ga voor meer informatie over ISSU-ondersteuning tussen releases naar In-Service Software Upgrade (ISSU).

### Voorcontrolelijst

Zorg ervoor dat het systeem voldoende is voorbereid om de huidige software te upgraden naar een latere release terwijl het netwerk pakketten blijft doorsturen met behulp van de optie Softwareupgrade tijdens bedrijf op de 9800 controllers.

• Valideren van zowel Active als Standby controllers zijn in INSTALL mode en start vanaf bootflash:packets.conf

<#root> WLC# **show version | i Installation mode**

#### **Installation mode is**

**INSTALL**

**WLC#**

**show boot**

**BOOT variable =**

**bootflash:packages.conf**

**,12; CONFIG\_FILE variable = BOOTLDR variable does not exist Configuration register is 0x2102**

**Standby BOOT variable =**

**bootflash:packages.conf**

**,12;**

**Standby CONFIG\_FILE variable = Standby BOOTLDR variable does not exist Standby Configuration register is 0x2102**

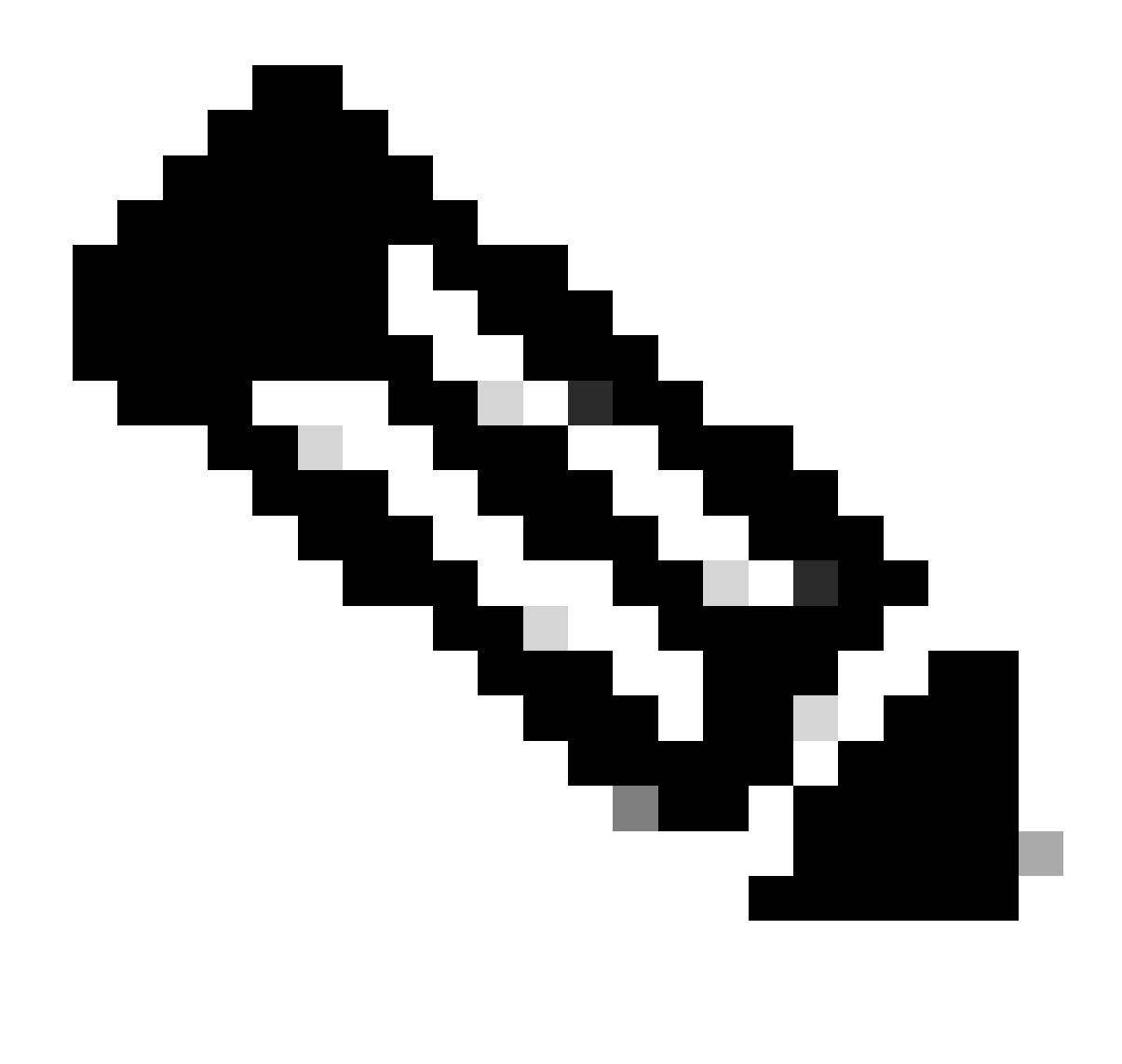

Opmerking: ISSU wordt niet ondersteund in de BUNDLE-modus. Raadpleeg de installatiemodi voor wijziging op Catalyst 9800 draadloze controller voor de technologie voor het uitvoeren van de conversie.

• Zorg ervoor dat beide chassis dezelfde en de nieuwste ROMMON-versie hebben. Deze eis geldt alleen voor fysieke apparaten.

<#root> WLC# **show rom-monitor chassis active r0 ========================================================== System Bootstrap, Version 16.12(3r) , RELEASE SOFTWARE Copyright (c) 1994-2019 by cisco Systems, Inc.**

**WLC#**

**show rom-monitor chassis standby r0**

**========================================================== System Bootstrap,**

**Version 16.12(3r)**

**, RELEASE SOFTWARE Copyright (c) 1994-2019 by cisco Systems, Inc.** 

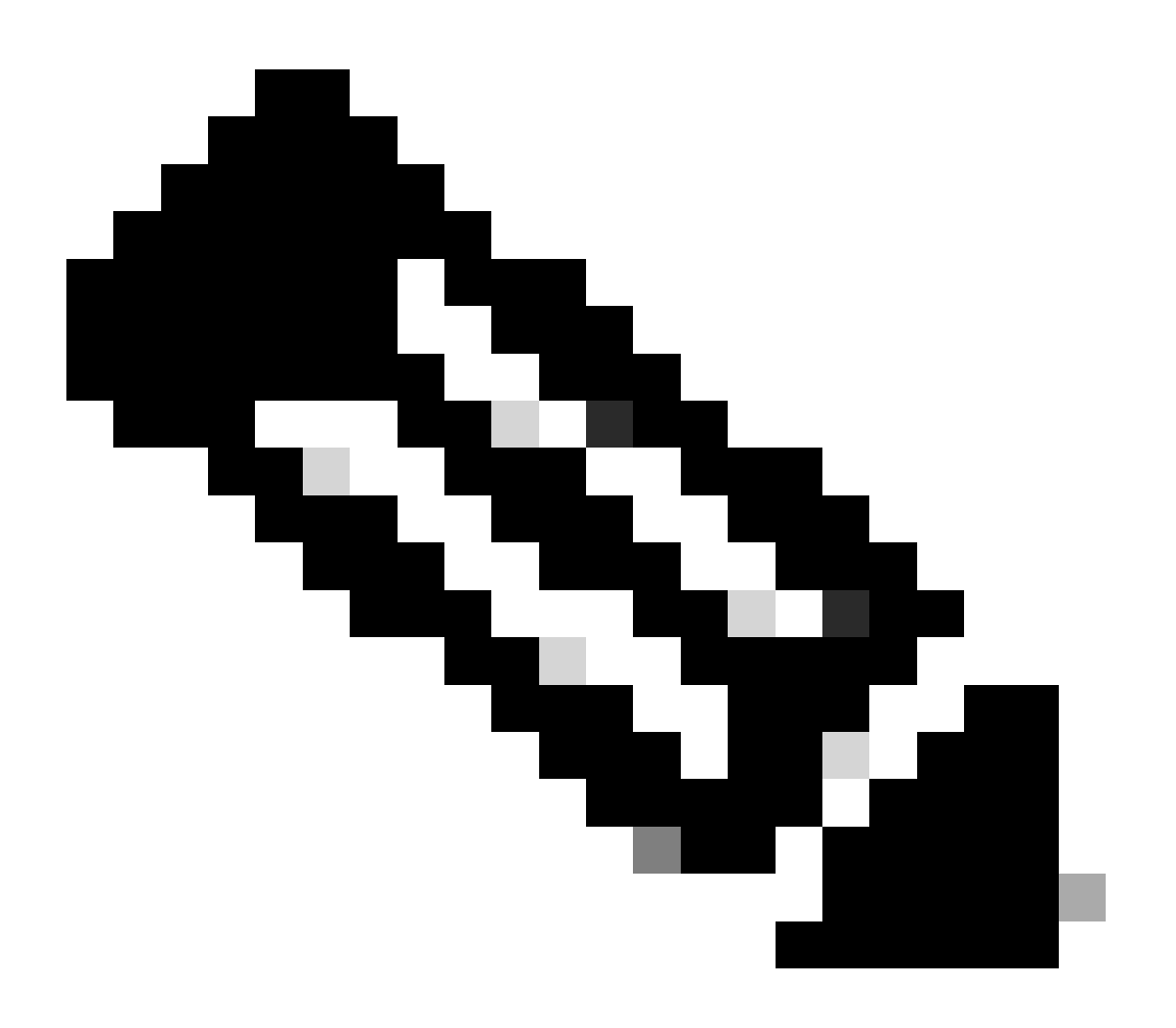

Opmerking: Verwijs naar Upgrading Field Programmeerbare Hardware Devices voor Cisco Catalyst 9800 om de laatste Rommon-informatie en upgrade-procedure te controleren.

<sup>•</sup> Zorg ervoor dat HA SSO omhoog en gezond is.

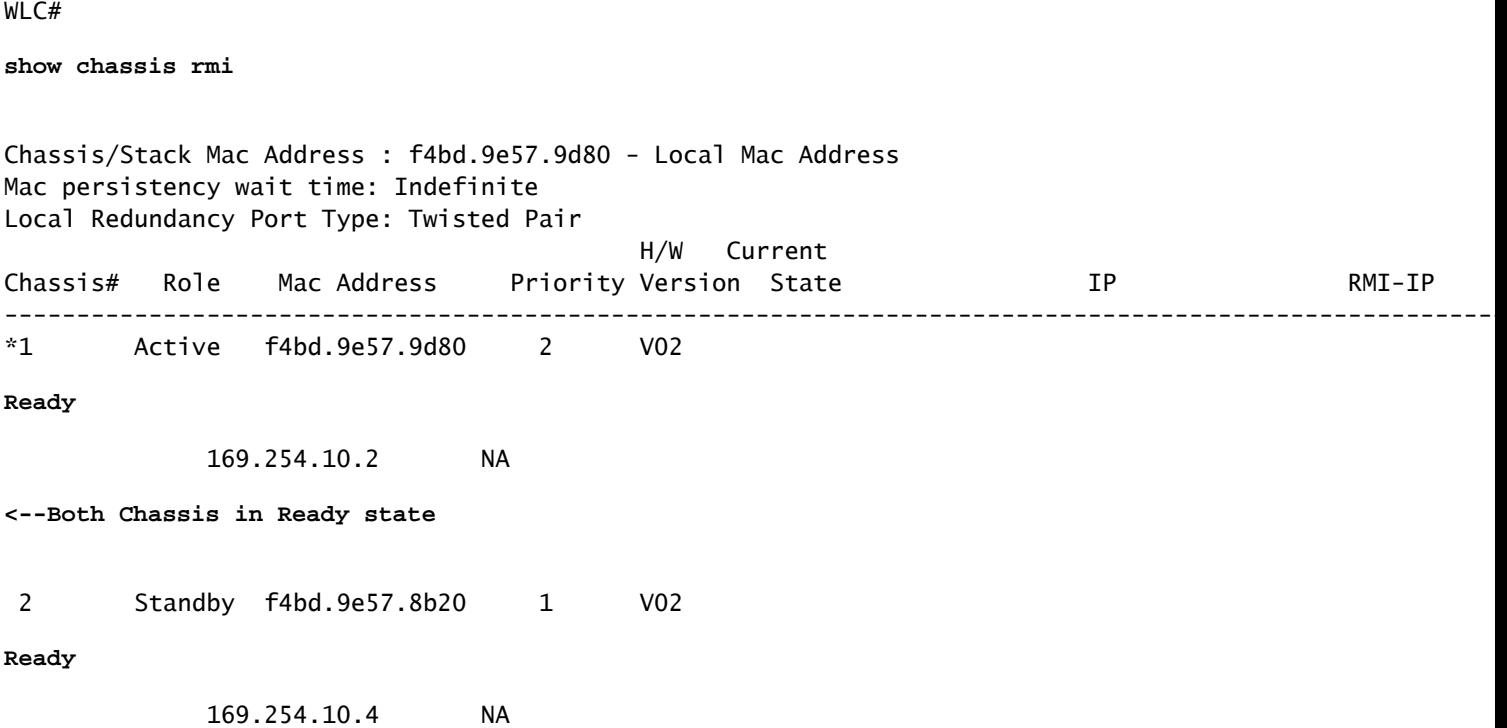

Controleer altijd redundantie-informatie, zorg ervoor dat de peer controller in "Standby Hot" en Communicatie "Up" staat. Ga bovendien altijd naar de opdrachtregel van de standby peercontroller en zorg ervoor dat deze niet in de herstelstatus staat.

```
<#root>
```
<#root>

WLC#

**show redundancy**

```
Redundant System Information :
------------------------------
               Available system uptime = 8 hours, 38 minutes
Switchovers system experienced = 0Standby failures = 0Last switchover reason = none
                                     Hardware Mode = Duplex
        Configured Redundancy Mode = sso
          Operating Redundancy Mode = sso
                              Maintenance Mode = Disabled
                                   Communications =
```
**Up**

**Current Processor Information** : ------------------------------- Active Location = slot 1 Current Software state =

```
Uptime in current state = 8 hours, 38 minutes
                  Image Version = Cisco IOS Software [Cupertino], C9800 Software (C9800_IOSXE-K9), Versi
Technical Support: http://www.cisco.com/techsupport
Copyright (c) 1986-2023 by Cisco Systems, Inc.
Compiled Fri 20-Oct-23 10:28 by mcpre
                           BOOT =bootflash:packages.conf
,12;
                    CONFIG_FILE =Configuration register = 0x2102Recovery mode = Not Apollo             Fast Switchover   = Enabled
                                 Initial Garp   = Enabled
Peer Processor Information
 :
----------------------------
                            Standby Location = slot 2
                Current Software state =
STANDBY HOT
       Uptime in current state = 8 hours, 35 minutes
                 Image Version = Cisco IOS Software [Cupertino], C9800 Software (C9800_IOSXE-K9), Versi
Technical Support: http://www.cisco.com/techsupport
Copyright (c) 1986-2023 by Cisco Systems, Inc.
Compiled Fri 20-Oct-23 10:28 by mcpre
                           BOOT =bootflash:packages.conf
,12;
                    CONFIG_FILE =Configuration register = 0x2102
```
• In het geval van C9800-CL valideren beide chassis hebben dezelfde HA-interfaces met de show romvar opdracht

```
<#root>
```
WLC\_CL#

**show romvar** 

ROMMON variables: SWITCH\_NUMBER = 1 CHASSIS\_HA\_IFNAME = GigabitEthernet3

**<<< Same HA interface**

CHASSIS\_HA\_IFMAC = XX:XX:XX:XX:XX:XX

#### SWITCH\_PRIORITY = 2

WLC\_CL-stby#

**show romvar** 

ROMMON variables: SWITCH\_NUMBER = 2 CHASSIS\_HA\_IFNAME = GigabitEthernet3

**<<< Same HA interface**

```
CHASSIS_HA_IFMAC = YY:YY:YY:YY:YY:YY 
SWITCH_PRIORITY = 1
```
Ga niet verder met ISSU als HA-interfacenummers verschillend zijn. Raadpleeg de sectie Potentiële problemen in dit document.

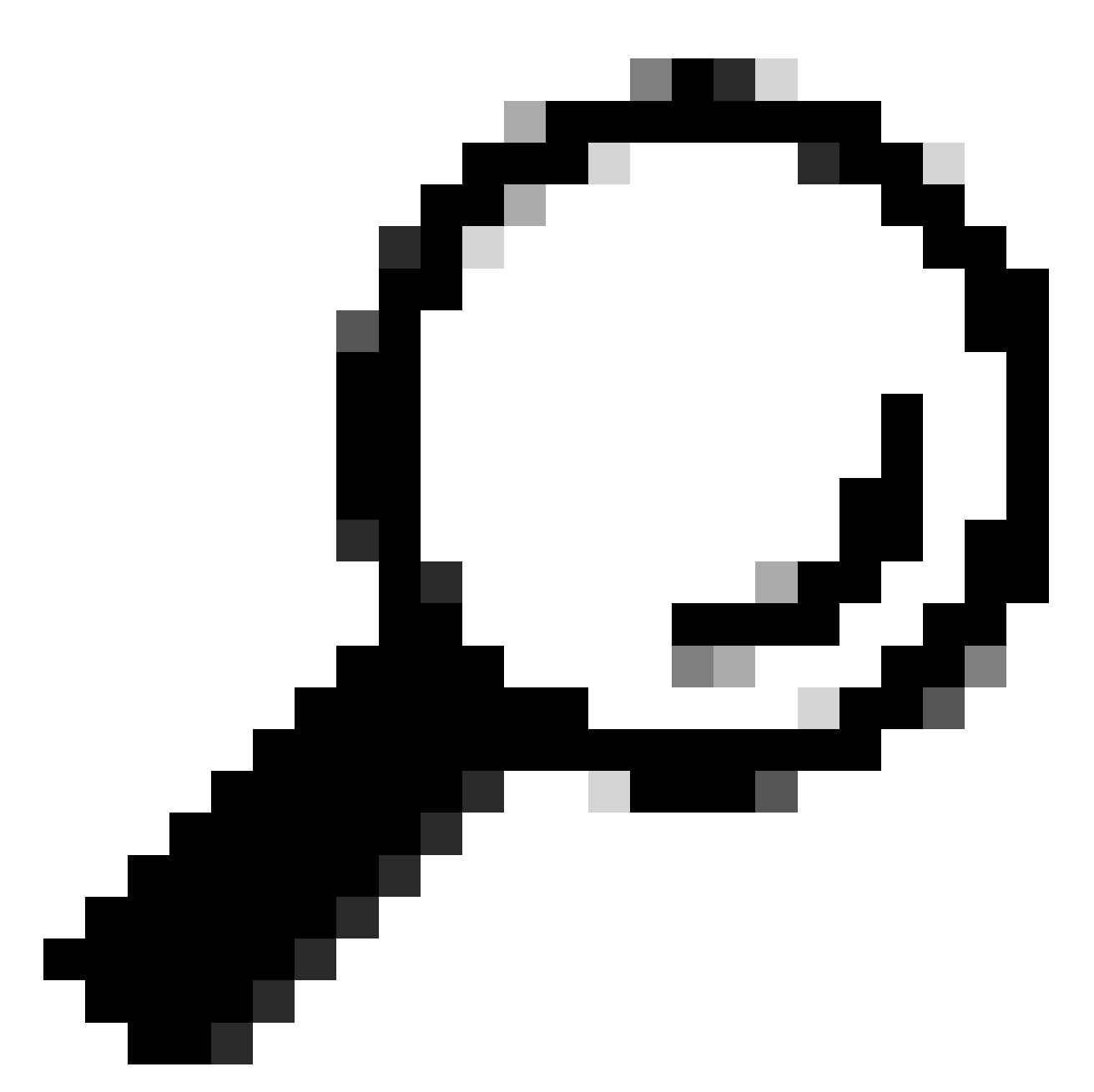

Tip: voor meer informatie over de installatie en verificatie van de HSSM voor hoge beschikbaarheid op Catalyst 9800 Quick Start Guide.

• Zorg ervoor dat er voldoende bootflash-geheugen beschikbaar is om de afbeelding op te slaan in zowel actieve als stand-by controllers, zorg ervoor dat er ruimte is voor ten minste drie keer de grootte van nieuwe code.

```
<#root>
WLC#
dir bootflash: | in free
26458804224 bytes total (
```

```
21142224896 bytes free
)
WLC#
dir stby-bootflash: | in free
26458804224 bytes total (
21293092864 bytes free
)
```
In het geval van niet genoeg ruimte in bootflash overwegen schoonmaken van de oude installatie bestanden met behulp van de install inactieve opdracht verwijderen.

```
<#root>
WI<sub>C</sub>#
install remove inactive
install_remove: START Mon Feb 12 18:40:00 UTC 2024
install_remove: Removing IMG
Cleaning up unnecessary package files
...
The following files will be deleted: <-- Review files to be deleted
[R0]: /bootflash/C9800-CL-rpboot.17.09.04.SPA.pkg
[R1]: /bootflash/C9800-CL-rpboot.17.09.04.SPA.pkg
[R0]: /bootflash/C9800-CL-universalk9.17.12.01.SPA.bin
[R1]: /bootflash/C9800-CL-universalk9.17.12.01.SPA.bin
[R0]: /bootflash/C9800-CL-mono-universalk9.17.09.04.SPA.pkg
[R1]: /bootflash/C9800-CL-mono-universalk9.17.09.04.SPA.pkg
```

```
Do you want to remove the above files? [y/n] y
```
Controleer de huidige installatieopties. Zorg ervoor dat er geen inactieve of niet-vastgelegde • software op de controller is, moet de huidige versie gemarkeerd zijn als "C", wat betekent dat deze versie "Geactiveerd en Vastgezet" is. Om de samenvatting van de actieve pakketten in het systeem te bekijken, gebruik de show installeer summiere opdracht:

<#root>

WLC#

**show install summary**

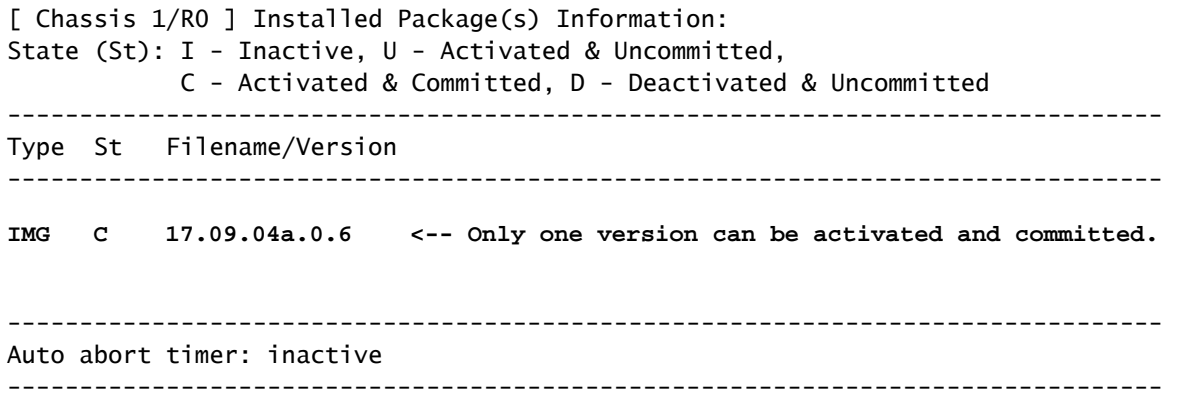

Valideer de ISSU-staat met behulp van de opdracht details weergeven en zorg ervoor dat er •"geen ISSU-operatie is in uitvoering" is.

<#root> **WLC# show issu state detail Current ISSU Status: Enabled Previous ISSU Operation: N/A =======================================================** System Check Status **------------------------------------------------------- Platform ISSU Support Yes Standby Online Yes Autoboot Enabled Yes SSO Mode Yes Install Boot Yes Valid Boot Media Yes Operational Mode HA-REMOTE =======================================================**

**No ISSU operation is in progress <-- If different consider abort any previous ISSU process.**

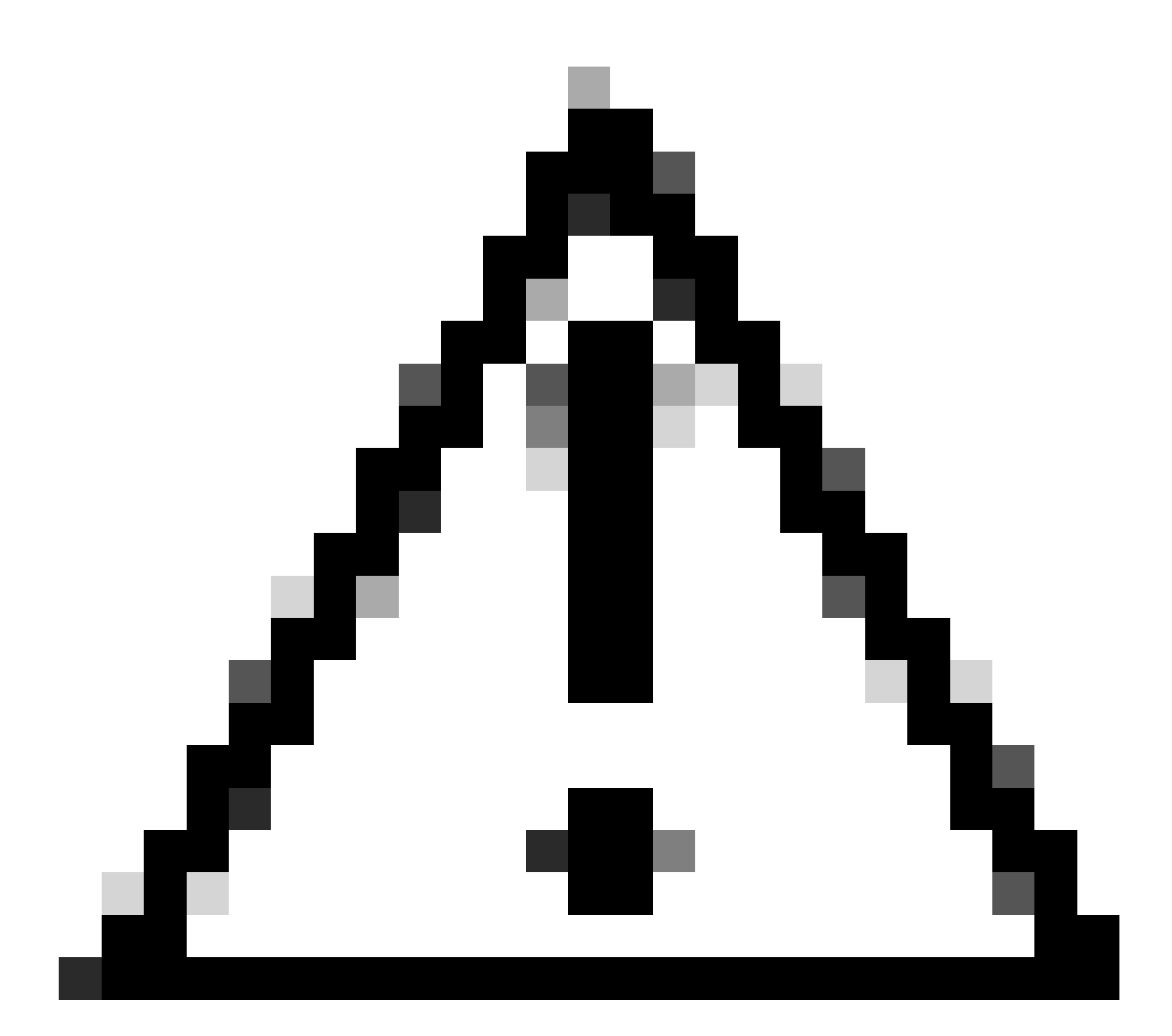

Waarschuwing: plan de upgrade wanneer uw netwerk stabiel en stabiel is en vermijd een stroomonderbreking tijdens het ISSU upgrade proces.

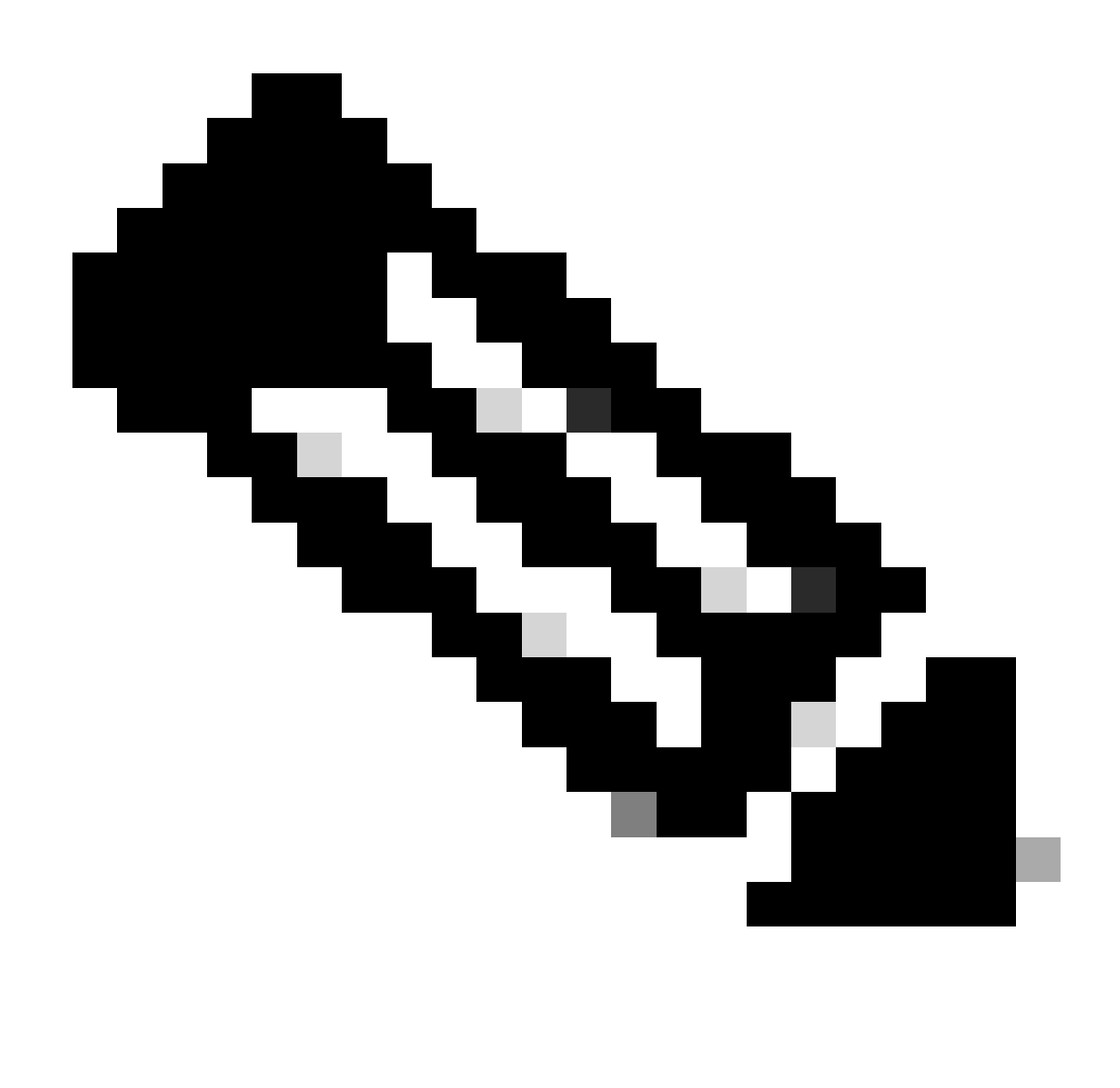

Opmerking: raadpleeg voor een ISSU-upgrade de instructies in hoofdstuk: Softwareupgrade tijdens bedrijf van de configuratiehandleiding voor Cisco Catalyst 9800 Series draadloze controllers. Optioneel, na ISSU upgrade kunt u terugvallen naar primaire controller met behulp van de redundantie force-switchover opdracht.

### Mogelijke problemen

Probleem 1: Time out verbinding

Als de TFTP-server onbereikbaar werd, kan er een verbindingstijd uitlopen.

<#root>

```
install_add: START Tue Feb 6 18:12:02 Pacific 2024
Downloading file tftp://10.31.104.72//ayhusain/C9800-L-universalk9_wlc.17.09.05.SPA.bin
FAILED:
```
 **Failed to download file**

```
 tftp://10.31.104.72//ayhusain/C9800-L-universalk9_wlc.17.09.05.SPA.bin:
```
**Timed out**

Oplossing: Zorg ervoor dat de TFTP-server up en bereikbaar is of verandert in een ander transporttype om over het bestandsoverdrachtproces te beginnen.

Probleem 2: Ongeldig of beschadigd bestand

Als de upgrade wordt onderbroken vanwege een beschadigd bestand of een ongeldig bestand.

<#root>

```
install add: START Tue Feb 6 18:54:46 Pacific 2024
FAILED: install add : bootflash:C9800-L-universalk9 wlc.corrupt 17.09.05.SPA.bin
is not valid file
 or cannot be handled by install CLI.
```
Oplossing: Zorg ervoor dat de image MD5-checksum overeenkomt met de opdracht verify /md5. Als de code niet overeenkomt met download de afbeelding opnieuw van de officiële Cisco Software Download-website en upload deze in de controller. Als u tftp server gebruikt, zorg er dan voor dat bestanden in binaire modus worden verzonden om bestandswijziging te voorkomen.

<#root>

WLC#

**verify /md5**

```
 bootflash:C9800-L-universalk9_wlc.17.09.05.SPA.bin
....................................................................Done!
verify /md5 (bootflash:C9800-L-universalk9 wlc.17.09.05.SPA.bin) =
```
**07ff2f59787530d2814874ea39416b46**

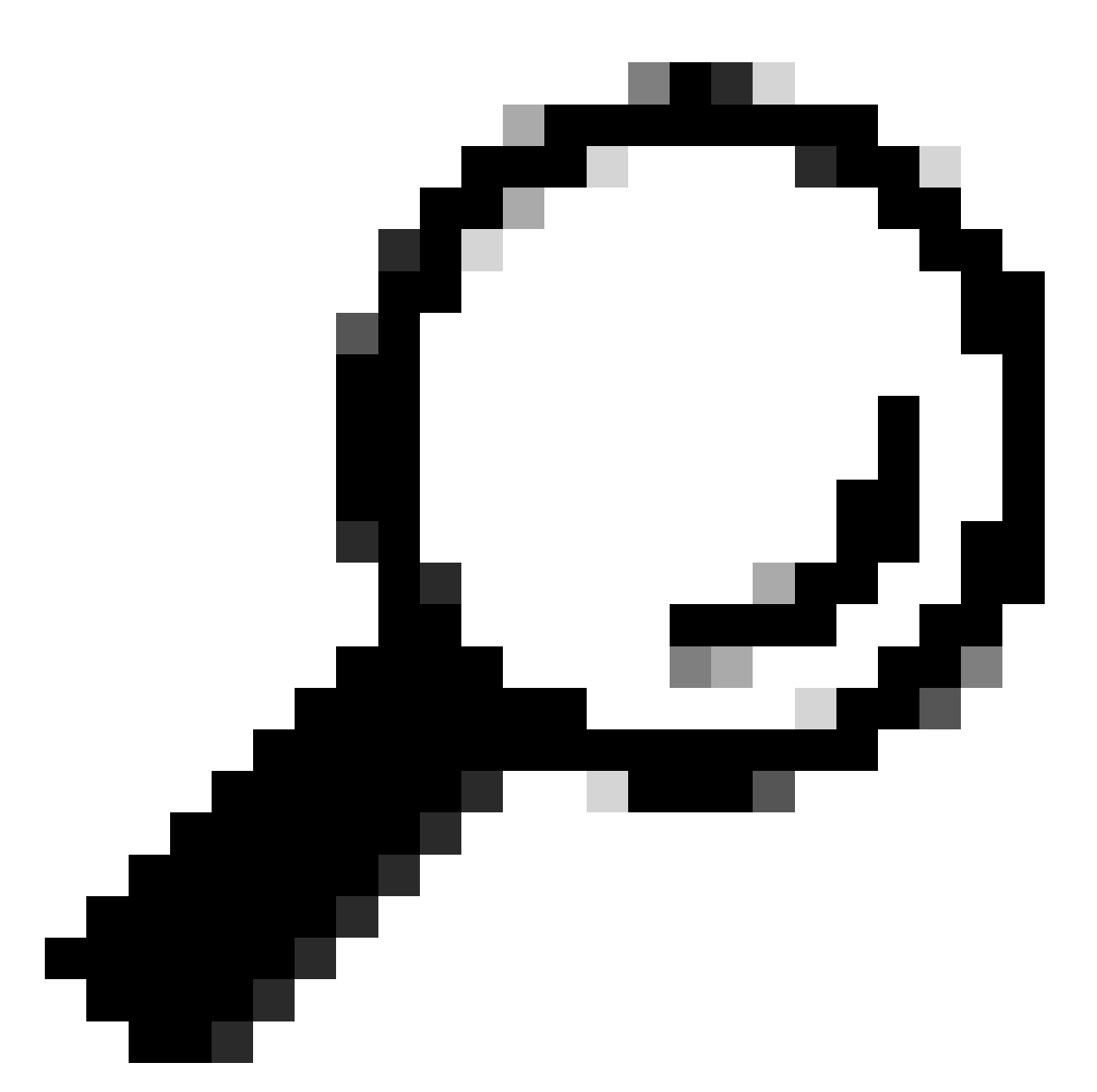

Tip: om connectiviteitsproblemen te voorkomen en tijd te besparen tijdens het upgradeonderhoudsvenster, dient u het bin-bestand vooraf naar de C9800-flitser over te brengen.

Probleem 3: Installatie is niet toegestaan.

Dit scenario is van toepassing wanneer de installatieactiveringsopdracht is gegenereerd voordat de AP pre-download is voltooid.

<#root>

install\_activate: START Tue Feb 6 19:09:10 Pacific 2024 System configuration has been modified. Press Yes(y) to save the configuration and proceed. Press No(n) for proceeding without saving the configuration. Press Quit(q) to exit, you may save configuration and re-enter the command.  $[y/n/q]$  Building configuration... [OK]Modified configuration has been saved install activate: Activating ISSU NOTE: Going to start Activate ISSU install process STAGE 0: System Level Sanity Check =================================================== --- Verifying install\_issu supported --- --- Verifying standby is in Standby Hot state --- --- Verifying booted from the valid media --- --- Verifying AutoBoot mode is enabled --- --- Verifying Platform specific ISSU admission criteria --- **CONSOLE: FAILED: Install operation is not allowed. Reason -> AP pre-image download is mandatory for hitless software upgrade.** Action -> Trigger AP pre-image download. FAILED: Platform specific ISSU admission criteria ERROR: install activate  $exit(2)$  Tue Feb  $6$  19:09:43 Pacific 2024

Oplossing: In dergelijke gevallen voert u de opdracht Afbeelding voordownloaden uit en gaat u pas verder met de activering nadat de voordownload van het toegangspunt is voltooid. Als het downloaden van AP traag is, moet u het verband tussen AP en de controller verifiëren.

<#root>

y

WLC#terminal monitor WLC#

**ap image predownload**

\*Feb 12 13:26:21.829: %UPGRADE-5-AP\_SW\_UPDATE\_LOG\_MSG: Chassis 1 R0/0: wncmgrd: AP SW update PREPARE: **predownload is in progress**

WLC#

**show ap image**

Total number of APs : 9 Number of APs Initiated : 0 Downloading : 0 Predownloading : 0 Completed downloading : 1 Completed predownloading : 1 Not Supported : 0 Failed to Predownload : 0

**Predownload in progress : Yes**

AP Name Primary Image Backup Image Predownload Status Predownload Version Next Retry Time Retry Count M

------------------------------------------------------------------------------------------------------------------------------------------------------------------ AP00f6.63c8.6a14 17.9.4.27 17.9.5.47 Complete 17.9.5.47 0 0 CAPWAP AP38ED.18C6.0C60 17.9.4.27 17.9.5.47 None 0.0.0.0 N/A 0 N/A AP70D3.79D6.0A00 17.9.4.27 17.9.5.47 None 0.0.0.0 N/A 0 N/A AP7488.BB66.1CF2 17.9.4.27 17.9.5.47 None 0.0.0.0 N/A 0 N/A AP4C71.0DC8.9D3A 17.9.4.27 17.9.5.47 None 0.0.0.0 N/A 0 N/A AP6C71.0DF4.29CC 17.9.4.27 17.9.5.47 None 0.0.0.0 N/A 0 N/A APA4B2.3986.C900 17.9.4.27 17.9.5.47 None 0.0.0.0 N/A 0 N/A APC828.E56F.6190 17.9.4.27 17.9.5.47 None 0.0.0.0 N/A 0 N/A APA453.0E5B.3E30 17.9.4.27 17.9.5.47 None 0.0.0.0 N/A 0 N/A WLC# \*Feb 12 13:36:32.832: %UPGRADE-5-AP\_SW\_UPDATE\_LOG\_MSG: Chassis 1 R0/0: wncmgrd: **AP SW update Predownload is successful** . **<--AP predownload completed** WLC# **install activate issu <-- Then activate ISSU upgrade** install\_activate: START Mon Feb 12 13:26:50 Pacific 2024 install activate: Activating ISSU \*Feb 12 13:26:50.895: %INSTALL-5-INSTALL\_START\_INFO: Chassis 1 R0/0: install\_engine: Started install activate ISSU

**Going to start Activate ISSU install process**

Probleem 4: Het terugdraaien van het systeem aan vorige versie.

Een veel voorkomende gebeurtenis tijdens ISSU upgrade is dat het systeem blijkbaar terugdraait op zijn eigen naar vorige versie uren nadat de upgrade voltooid is. Wanneer het systeem opnieuw wordt geladen nadat een nieuw beeld is geactiveerd, wordt de automatische afbreektimer geactiveerd. Als de timer verloopt voordat de nieuwe afbeelding wordt geformatteerd, wordt het installatieproces afgebroken; het apparaat wordt opnieuw geladen en opgestart met de vorige versie van de softwareafbeelding.

Oplossing: Om dit probleem te voorkomen, dient u ervoor te zorgen dat de opdracht 'installeer de opdrachtgever' binnen 6 uur (standaardtijd) van de opdracht 'installeer de opdrachtgever' wordt gegeven, anders kan het systeem terugkeren naar de oorspronkelijke toegezegde positie.

<#root>

WI<sub>C</sub>#

NOTE:

**show issu state detail**

Previous ISSU Operation: N/A ======================================================= System Check Status ------------------------------------------------------- Platform ISSU Support Yes Standby Online The Yes Autoboot Enabled Yes SSO Mode Yes Install Boot Yes Valid Boot Media The Yes Operational Mode HA-REMOTE ======================================================= Added Image: Name Compatible ------------------------------------------------------- 17.09.05.0.6450 Yes Operation type: Step-by-step ISSU Install type : Image installation using ISSU Current state : Activated state Last operation: Switchover Completed operations: Operation Start time ------------------------------------------------------- Activate location standby chassis 2/R0 2024-02-12:13:27:12 Activate location active chassis 1/R0 2024-02-12:13:38:43 Switchover 2024-02-12:13:43:10 State transition: Added -> Standby activated -> Active switched-over **Auto abort timer: automatic, remaining time before rollback: 04:25:37 <-- Remaining time before rollback** Abort Reason: N/A Running image: bootflash:packages.conf Operating mode: sso, terminal state reached WI<sub>C</sub># **show install summary** [ Chassis 1/R0 2/R0 ] Installed Package(s) Information: State (St): I - Inactive, U - Activated & Uncommitted, C - Activated & Committed, D - Deactivated & Uncommitted -------------------------------------------------------------------------------- Type St Filename/Version -------------------------------------------------------------------------------- **IMG U 17.09.05.0.6450 <-- System is activated but uncommited** -------------------------------------------------------------------------------- **Auto abort timer: active , time before rollback - 04:25:52 <-- Remaining time before rollback** --------------------------------------------------------------------------------

**install commit <-- Commit the new code** install commit: START Mon Feb 12 15:20:35 Pacific 2024 install\_commit: Committing ISSU \*Feb 12 15:20:36.362: %INSTALL-5-INSTALL\_START\_INFO: Chassis 2 R0/0: install\_engine: Started install commit NOTE: Going to start Commit ISSU install process STAGE 0: System Level Sanity Check =================================================== --- Verifying install\_issu supported --- --- Verifying standby is in Standby Hot state --- --- Verifying booted from the valid media --- --- Verifying AutoBoot mode is enabled --- --- Verifying Platform specific ISSU admission criteria --- Finished Initial System Level Sanity Check STAGE 1: Dispatching the commit command to remote =================================================== --- Starting install\_commit\_remote --- Performing install\_commit\_remote on Chassis remote [1] install\_commit\_remote package(s) on chassis 1/R0 [1] Finished install\_commit\_remote on chassis 1/R0 install\_commit\_remote: Passed on [1/R0] Finished install\_commit\_remote **SUCCESS: install\_commit Mon Feb 12 15:21:12 Pacific 2024** WLC# \*Feb 12 15:21:12.367: %INSTALL-5-INSTALL\_COMPLETED\_INFO: Chassis 2 R0/0: install\_engine: Completed install commit ISSU WLC# **show issu state detail <-- Verify ISSU state is successful** Current ISSU Status: Enabled **Previous ISSU Operation: Successful** ======================================================= System Check Status ------------------------------------------------------- Platform ISSU Support Yes Standby Online Yes Autoboot Enabled Yes SSO Mode Yes Install Boot Yes

Valid Boot Media Yes Operational Mode HA-REMOTE

WLC#

=======================================================

**No ISSU operation is in progress** 

WLC#

**show install summary**

```
<-- Verify new code is Activated & Committed
[ Chassis 1/R0 2/R0 ] Installed Package(s) Information:
State (St): I - Inactive, U - Activated & Uncommitted,
C - Activated & Committed, D - Deactivated & Uncommitted
--------------------------------------------------------------------------------
Type St Filename/Version
--------------------------------------------------------------------------------
IMG C 17.09.05.0.6450
```
-------------------------------------------------------------------------------- Auto abort timer: inactive --------------------------------------------------------------------------------

(Optioneel) Als u de automatisch afbreken-timer wilt stoppen, gebruikt u de opdracht Automatisch afbreken-timer installeren. Dit stopt de beëindigingstimer zodat het upgradeproces niet wordt beëindigd na de standaard automatisch afbreektijd.

<#root>

WLC#

**install auto-abort-timer stop**

install\_auto\_abort\_timer: START Mon Feb 12 15:13:59 Pacific 2024 Abort timer cancelled, auto-rollback will not take place Please use 'install abort issu' to rollback the ISSU upgrade SUCCESS: install\_auto\_abort\_timer Mon Feb 12 15:14:00 Pacific 2024

WLC#

**show install summary**

```
[ Chassis 1/R0 2/R0 ] Installed Package(s) Information:
State (St): I - Inactive, U - Activated & Uncommitted,
C - Activated & Committed, D - Deactivated & Uncommitted
 --------------------------------------------------------------------------------
Type St Filename/Version
```
--------------------------------------------------------------------------------

**IMG U 17.09.05.0.6450**

 **<-- You still need to commit new image to persist** 

--------------------------------------------------------------------------------

**Auto abort timer: inactive <-- Remaining time before rollback. Commit still needed for new image to persist.** 

--------------------------------------------------------------------------------

(Optioneel) Als u de timer voor automatisch afbreken wilt wijzigen, gebruikt u de opdracht Automatisch afbreken-timer activeren. Dit kan worden gedaan voordat de afbeelding wordt geactiveerd.

<#root>

```
WLC#
install activate issu auto-abort-timer
 ?
<30-1200> Number of minutes the abort-timer is set for
```
Probleem 5: Compatibiliteit met configuratie

Bepaalde configuraties kunnen niet compatibel zijn met de nieuwe IOS-XE versie en kunnen tijdens de upgrade problemen veroorzaken. Configuratiesynchrone storingen veroorzaken het opnieuw laden en terugdraaien van de standby-controller naar de oorspronkelijke softwareafbeelding.

Om configuratieproblemen op te lossen, verwijdert u de beledigende configuratie. Biedt een lijst met de meest voorkomende configuratiecompatibiliteitsproblemen die tijdens ISSU-upgrades worden gezien.

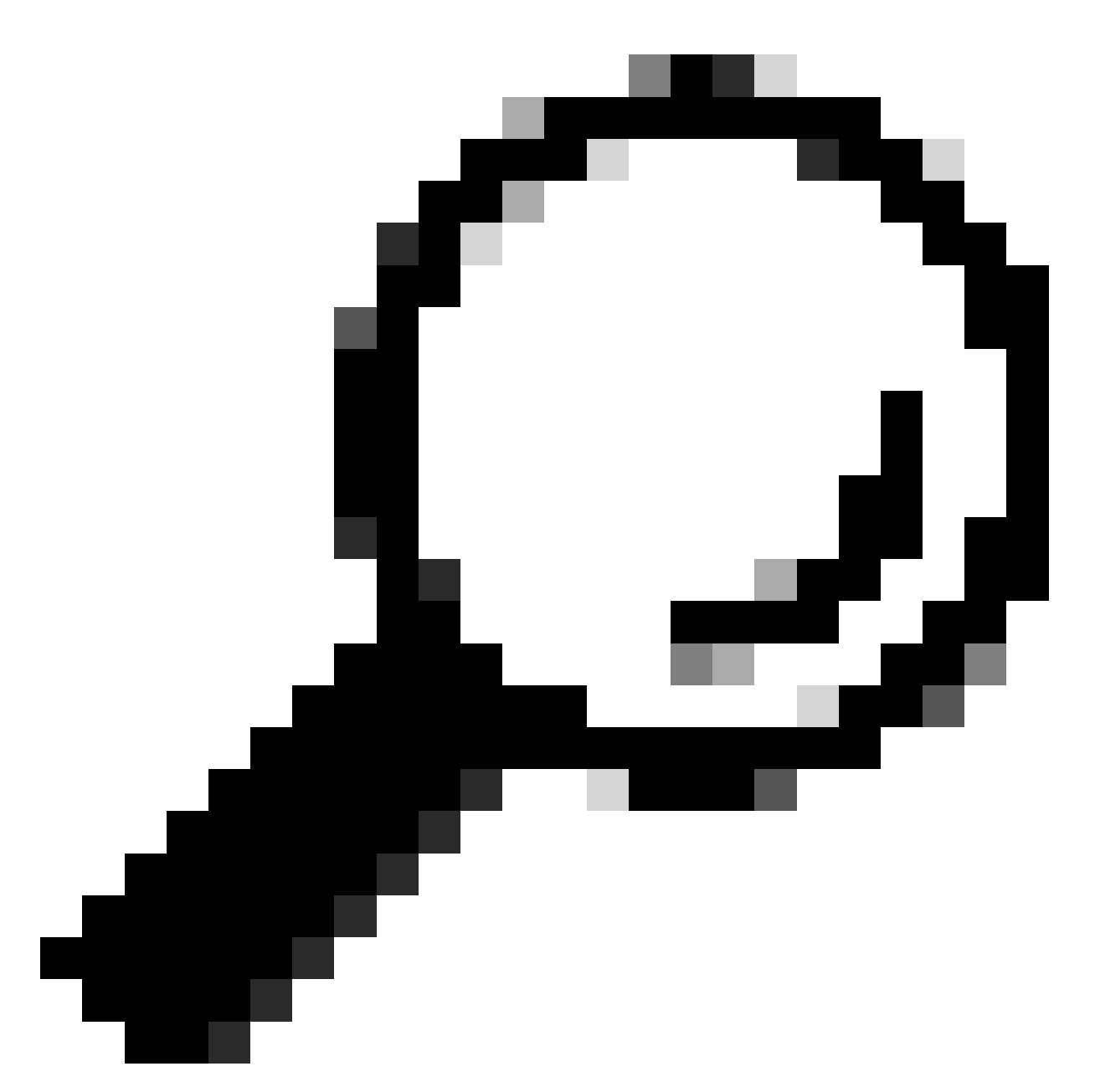

Tip: controleer altijd het gedeelte Voordat u upgrade uitvoert in de Releaseopmerkingen bij het doelbeeld voor belangrijke informatie over softwarewijzigingen en configuratieaanpassingen die u moet overwegen voordat u de upgrade uitvoert.

Ongeëvenaarde opdrachtlijst - HA-interfacemisach in cloudcontroller

Een veel voorkomende fout in ISSU upgrade is wanneer de C9800-CL WLC's verschillende High Availability Interfaces hebben gedefinieerd waardoor de Mismatched Command List (MCL) de ISSU Operation op de actieve controller heeft beëindigd.

Oplossing: Als uw controllers verschillende HA interfaces hebben, is ISSU niet mogelijk. Herimplementeer uw controllers en zorg ervoor dat de HA-interfacekaart in de virtuele omgeving hetzelfde is voor beide controllers.

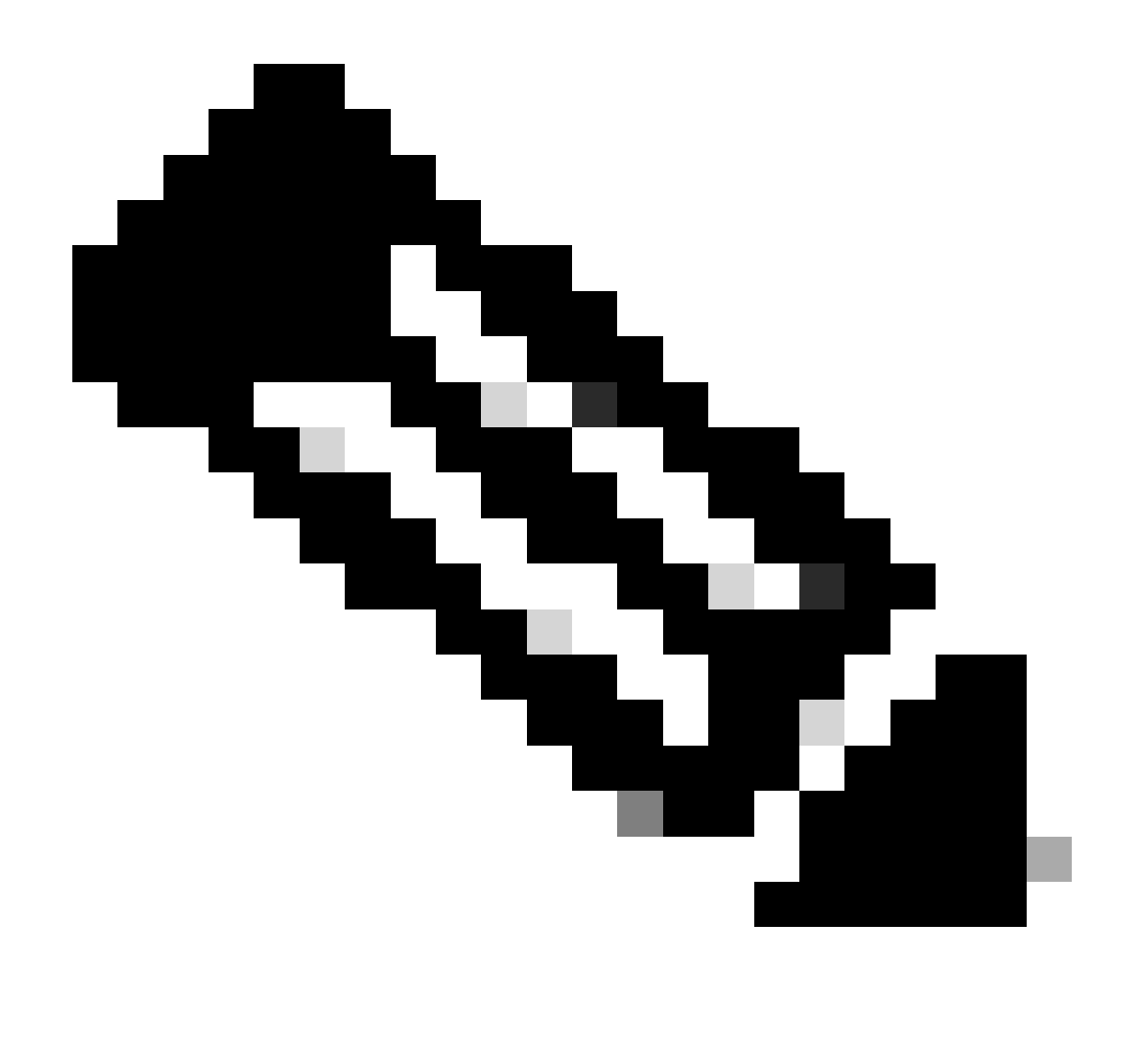

Opmerking: raadpleeg de sectie 9800-CL netwerkinterfacekaarten in de Cisco Catalyst 9800-CL draadloze controller voor de implementatie van de cloud.

#### <#root>

```
WLC#
```

```
show redundancy config-sync failures historic mcl
```

```
Mismatched Command List
```
**-interface GigabitEthernet3 <-- Gi3 is detected as MCL leading to config sync failure.**

 ! <submode> "interface" negotiation auto no mop enabled no mop sysid ! </submode> "interface"

```
WLC#
```
**show romvar** 

ROMMON variables: SWITCH NUMBER =  $1$  $CHASSIS$  HA IFNAME = GigabitEthernet3

**<-- HA Interface differs**

CHASSIS HA IFMAC =  $XX:XX:XX:XX:XX:XX$ SWITCH\_PRIORITY = 2

WLC-stby#

**show romvar** 

ROMMON variables: SWITCH NUMBER  $= 2$ CHASSIS\_HA\_IFNAME = GigabitEthernet1

**<-- HA Interface differs**

```
CHASSIS_HA_IFMAC = YY:YY:YY:YY:YY:YY 
SWITCH_PRIORITY = 1
```
Ongeëvenaarde opdrachtlijst - domein

De verbetering van de controller van Cisco IOS 17.3.x aan om het even welke versie die ISSU gebruikt kan ontbreken als het domeinbevel wordt gevormd.

Oplossing: Start de opdracht Geen domein voordat u een ISSU-upgrade start, omdat de domeinopdracht is verwijderd uit Cisco IOS 17.6.x.

```
<#root>
WLC#
show redundancy config-sync failures mcl
Mismatched Command List
 -----------------------
-domain example.local. <-- Run "no domain" from configuration
  ! <submode> "cent_domain"
! </submode> "cent_domain"
```
Niet-overeenkomende opdrachtlijst - HSRP-traps

Controller upgrade van Cisco IOS 17.3.x naar elke release met ISSU kan mislukken als de SNMP-

server Enable traps hsrp opdracht is geconfigureerd.

Oplossing: verwijder de SNMP-server enable traps hsrp commando voordat u een ISSU upgrade start, omdat die opdracht is verwijderd van Cisco IOS 17.4.x.

<#root> WLC# **show redundancy config-sync failures mcl** Mismatched Command List ----------------------- **-snmp-server enable traps hsrp <-- Remove hsrp trap**

Parser Return Code - Ongeldig WPA3 AKM

De upgrade van de controller naar Cisco IOS 17.9.x en verder met ISSU kan mislukken als er een WLAN is dat verkeerd is geconfigureerd met WPA3 zonder verificatie en sleutelbeheer (AKM). Wanneer Cisco IOS 17.9.x release start, is het verplicht om een geldige combinatie te hebben, die de handhaving van de AKM parameter voor WPA3 vereist. Tijdens het ISSU-proces, als de WLC een ongeldige WPA3-configuratie detecteert, leidt dit tot een configuratie synchronisatie-fout.

Oplossing: Vermijd deze voorwaarde door de juiste AKM voor WPA3 te configureren voordat u de ISSU-upgrade start.

<#root> WLC# **show redundancy config-sync failures prc** PRC Failed Command List ---------------------- wlan test 1 test ! <submode> "wlan" **- no shutdown <-- The wlan shuts down due to the invalid WPA3 configuration**

! </submode> "wlan"

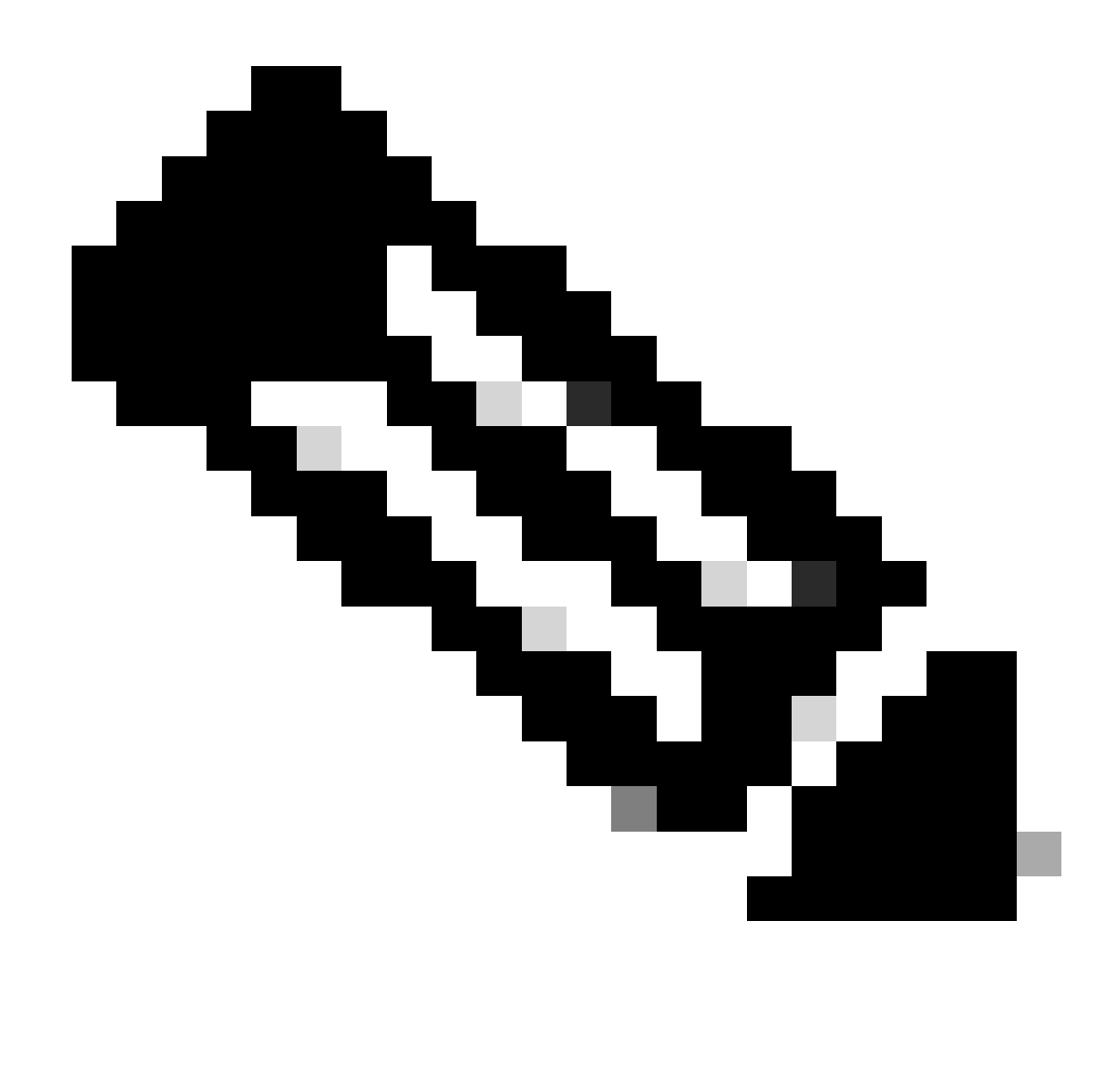

Opmerking: Om WPA3 te configureren raadpleegt u het hoofdstuk: Wi-Fi Protected Access 3 van de configuratiehandleiding voor Cisco Catalyst 9800 Series draadloze controllers

### Een software-installatie beëindigen

### Afbreekpunt installeren

U kunt de activering van een softwareafbeelding handmatig afbreken met de opdracht Abort installeren om het huidige proces te annuleren en het systeem te herstellen naar de versie die actief was voordat de nieuwe software werd geïnstalleerd. Gebruik deze opdracht voordat u de opdracht INSTALL Commit uitgeeft.

<#root>

```
WLC#terminal monitor
WLC#
```
**install abort issu**

```
install_abort: START Fri Jan XX 16:50:00 EDT 2024
<5>%INSTALL-5-INSTALL_START_INFO: R0/0: install_engine: Started install abort ISSU
```
Na voltooiing controleer de status van de probleem.

<#root>

WLC#

**show issu state detail**

Current ISSU Status: Enabled

**Previous ISSU Operation: Abort Successful**

======================================================= System Check Status ------------------------------------------------------- Platform ISSU Support Yes Standby Online Yes Autoboot Enabled Yes SSO Mode Yes Install Boot Yes Valid Boot Media Yes =======================================================

**No ISSU operation is in progress**

Installatiestatus wissen

Als er een ongewenste ISSU-handeling is die niet kan worden gewist met de opdracht Afbreken, kunt u de interne installatietoestanden handmatig opschonen.

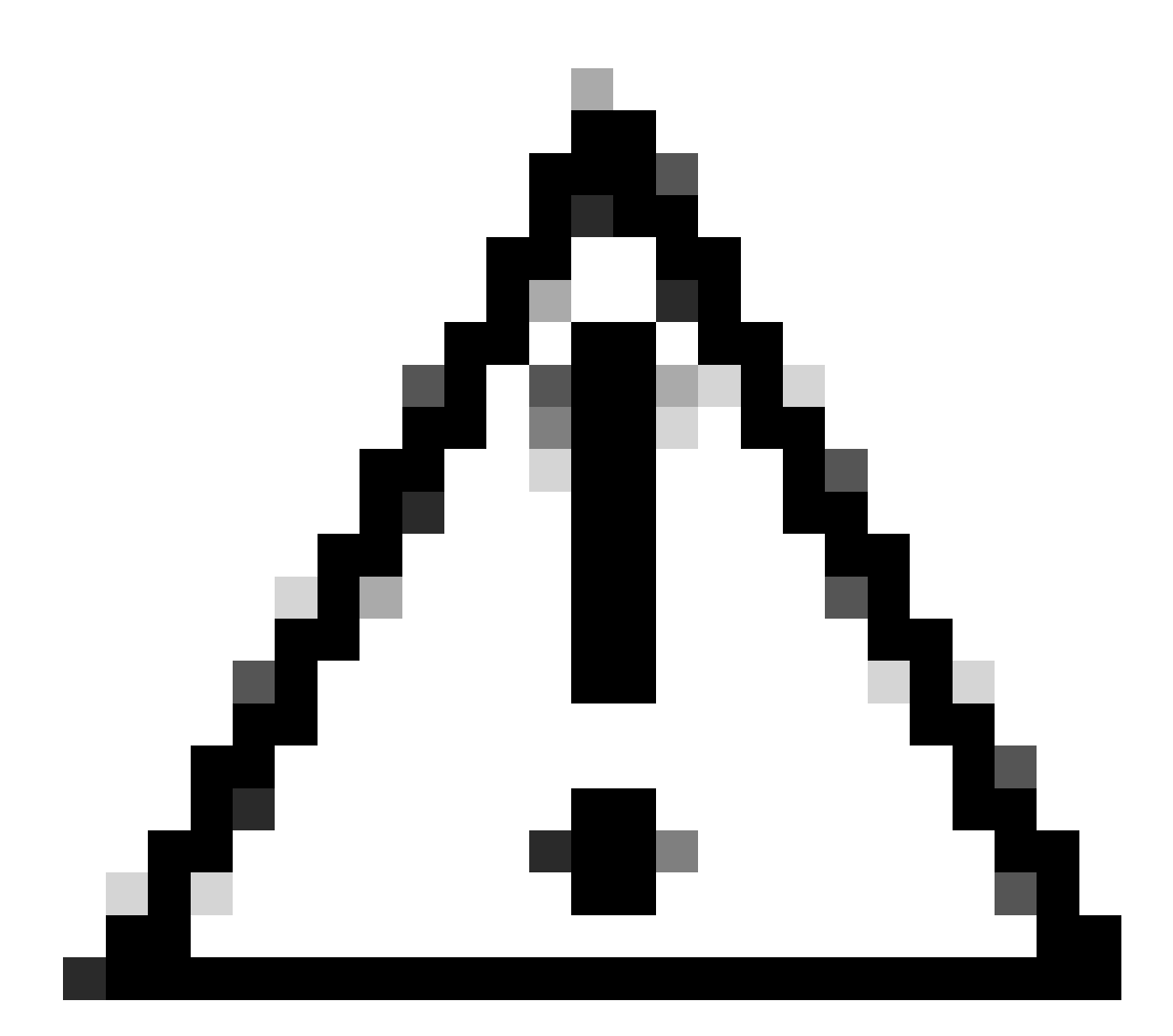

Waarschuwing: gebruik deze procedure voorzichtig omdat herladen kan worden vereist voor een duidelijk installatiestatusproces.

1. Schakel Service Internal in de globale configuratiemodus in.

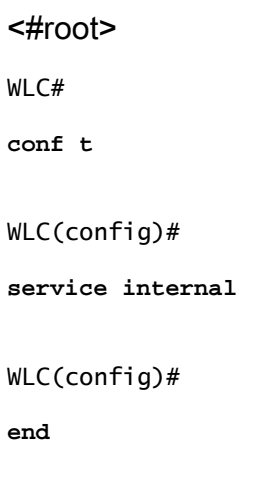

2. Reinig de ISSU-status met de opdracht Leg de status leeg.

<#root>

WLC#

**clear install state**

3. Controleer de installatiestatus met de installatiesamenvatting van de show en toon de opdracht voor de details van de status van het probleem.

4. Schakel de service intern uit in de globale configuratiemodus.

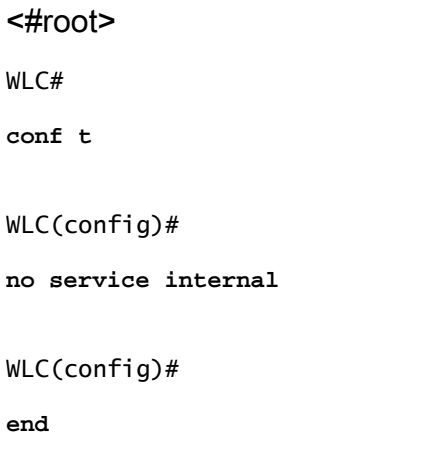

### Verifiëren

Om het upgradeproces te verifiëren en de niet-overeenkomende opdrachtlijst te controleren.

```
#show install summary
#show issu state detail
#show install log 
#show chassis rmi 
#show redundancy
#show ap image
#show redundancy config-sync failures mcl
#show redundancy config-sync failures historic mcl
#show redundancy config-sync failures bem 
#show redundancy config-sync failures prc
```
### Gerelateerde informatie

• [Cisco-compatibiliteitstabel voor draadloze oplossingen](https://www.cisco.com/c/en/us/td/docs/wireless/compatibility/matrix/compatibility-matrix.html)

- [Aanbevolen Cisco IOS XE-releases voor Catalyst 9800 wireless LAN-controllers](https://www.cisco.com/c/en/us/support/docs/wireless/catalyst-9800-series-wireless-controllers/214749-tac-recommended-ios-xe-builds-for-wirele.html)
- [Upgrade en downgrade van Catalyst 9800 controllers: tips en trucs](https://www.cisco.com/c/en/us/support/docs/wireless/catalyst-9800-series-wireless-controllers/216838-upgrade-and-downgrade-of-catalyst-9800-c.html)
- [C9800 Wijzen van installatie](https://www.cisco.com/c/en/us/support/docs/wireless/catalyst-9800-series-wireless-controllers/217050-convert-installation-mode-between-instal.html)
- [C9800 aanbevolen ROMON-versie](https://www.cisco.com/c/en/us/td/docs/wireless/controller/9800/config-guide/b_upgrade_fpga_c9800.html#id_131526)
- [ISSU-ondersteuning tussen releases](https://www.cisco.com/c/en/us/td/docs/wireless/controller/9800/tech-notes/b_issu_9800.html)
- [Configureer hoge beschikbaarheid SSO op Catalyst 9800 | Snelstartgids](https://www.cisco.com/c/en/us/support/docs/wireless/catalyst-9800-series-wireless-controllers/220277-configure-high-availability-sso-on-catal.html)
- [C9800 ISSU-upgrade proces](https://www.cisco.com/c/en/us/td/docs/wireless/controller/9800/17-9/config-guide/b_wl_17_9_cg/m_issu.html)
- [Hot-patching en ISSU-upgradehandleiding](https://www.cisco.com/c/dam/en/us/td/docs/wireless/controller/9800/17-3/deployment-guide/c9800-ha-rau-apsp-apdp-issu-dg-rel-17-3.pdf)

### Over deze vertaling

Cisco heeft dit document vertaald via een combinatie van machine- en menselijke technologie om onze gebruikers wereldwijd ondersteuningscontent te bieden in hun eigen taal. Houd er rekening mee dat zelfs de beste machinevertaling niet net zo nauwkeurig is als die van een professionele vertaler. Cisco Systems, Inc. is niet aansprakelijk voor de nauwkeurigheid van deze vertalingen en raadt aan altijd het oorspronkelijke Engelstalige document (link) te raadplegen.